# REDCAP INTRODUCTION CLASS (101)

# **Institute of Translational Health Sciences** Accelerating Research. Improving Health.

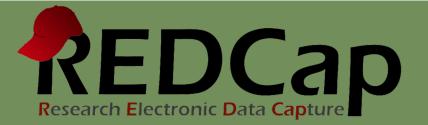

# **ITHS** Partnership

- Speeding science to clinical practice for the benefit of patients and communities.
- Promotes translation of scientific discovery by:
  - Fostering innovative research
  - Cultivating multi-disciplinary partnerships
  - □ Training the next generation of researchers
- More information: <u>www.iths.org</u>

## Laboratory

Clinic

# Community

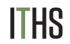

# Agenda & Project Workflow

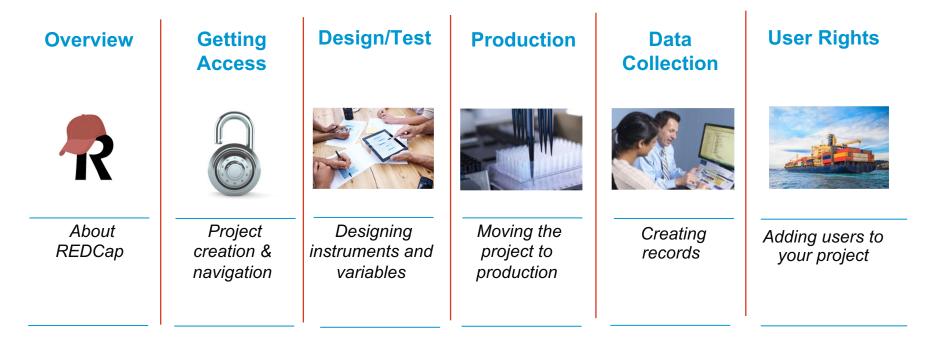

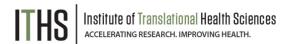

# What is REDCap?

- Electronic Data Capture (EDC)
- Web-based
- Built for research
- HIPAA compliant
- User-friendly
- ITHS REDCap
  - Free to use
  - Highly secure
  - Backed up daily

# 6000+ installations worldwide

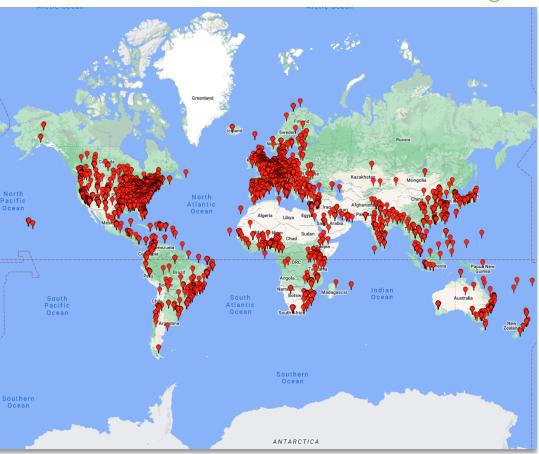

# Security Concerns

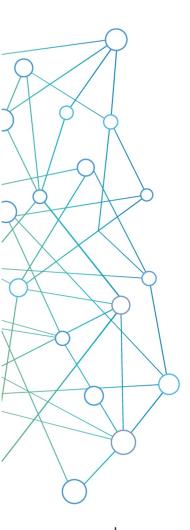

#### Web service setup

- Managed by the UW
- Encrypted on secure servers (256 bit)
- UW HIPAA compliant

#### **Three-tiered access**

- System login
- Project access
- User restrictions

## Audit trails

Logging feature

## **De-identified data export**

- Identify variables as Personal Health Information (PHI)
- Export module with de-identifying option

# Accessing REDCap

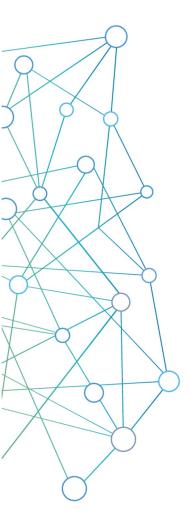

### **University of Washington NetID's**

Use your UW NetID to login at: <u>https://redcap.iths.org</u> to create an account

### **Other University ID's**

Select universities can log in with their IDs on REDCap

### **Partner Institutions**

Fred Hutch, SCCA, Seattle Children's, PATH, and other WWAMI regional institutions can request IDs

## Others

Use ITHS REDCap for free if affiliated with one of our partner institutions and have a sponsor fill out the **ITHS new outside user request form** 

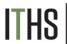

# Navigating REDCap

| ome                 | REDCap <sup>®</sup> Home My Projects + New Project @ Help & FAQ                                                  | 3 Training    | g Videos |   |                                  |  |        |
|---------------------|----------------------------------------------------------------------------------------------------|---------------|----------|---|----------------------------------|--|--------|
| ly Projects         | L                                                                                                    |               |          | _ |                                  |  |        |
| equest New Projects | Listed below are the REDCap projects to which you currently have access. Click the proj My Projects Collapse All | ject title to |          |   | . <u>Read more</u><br>s by title |  |        |
| elp & FAQ           | Project Title                                                                                                    | PID           |          |   | Instruments                      |  | Status |
| aining Resources    | + REDCap Class (1)<br>+ Office Hours (1)                                                                         |               |          |   |                                  |  |        |
| y Profile           | Consultations (8)     Closed Consultations (20)                                                                  |               |          |   |                                  |  |        |
| y i tome            | + REDCap Admin (10)                                                                                              |               |          |   |                                  |  |        |
|                     | External Modules (4)     Class Demos (1)                                                                         |               |          |   |                                  |  |        |
|                     | Demonstrations (15)     CoVPN (42)                                                                               |               |          |   |                                  |  |        |
|                     |                                                                                                    |               |          |   |                                  |  |        |

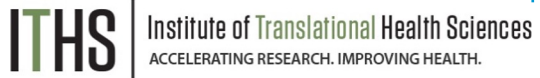

# Project Requests / Approvals

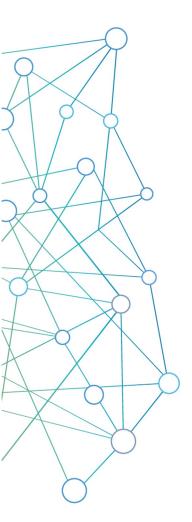

### **Project requests**

Done within one business day

### **Needed information**

- Project title
- Purpose
  - o If Research provide:
    - Principal investigator
    - IRB
    - Type of research

## Blank slate, XML files & Templates

Project creation option:

Empty project (blank slate)

O Upload a REDCap project XML file (CDISC ODM format) ?

Use a template (choose one below)

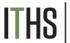

# **Project Navigation**

Menu Navigation

**Data collection** 

**Applications** 

Help & Information

**Project Home** 

**Project Setup** 

#### **Other Functionality**

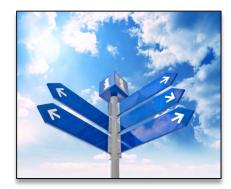

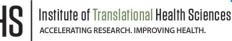

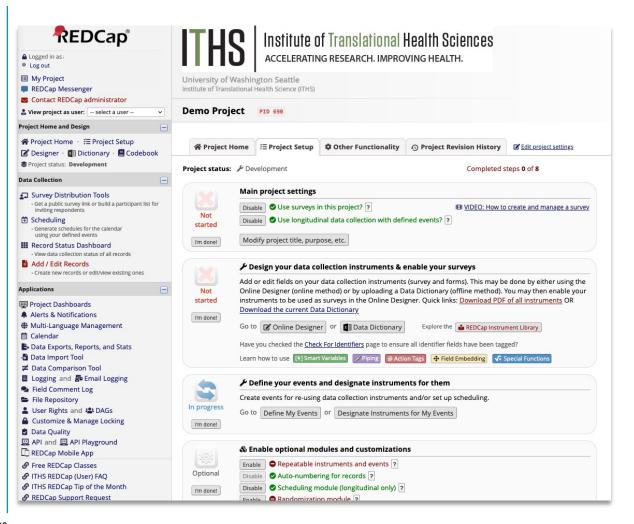

# **Designing Forms & Surveys**

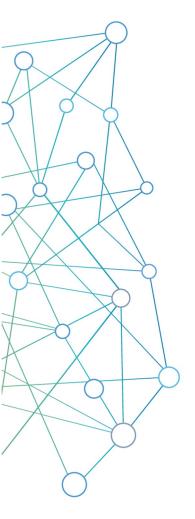

## **Online designer**

- Wizard type instrument design
- Very forgiving
- Great way to learn experiment!

## **REDCap shared library**

- Quickest way to load an instrument
- Curated by Vanderbilt University

## **Zip files**

- Import individual instruments from other projects
- Great for sharing commonly used instruments

## Data dictionary tab

- Advanced feature that defines an entire project
- Excel file that you customize outside of REDCap

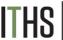

# **Options for Creating Instruments**

- Create a new blank instrument and start from scratch.
- Select a pre-built instrument from the shared REDCap Instrument Library.
- Upload a Zip file downloaded from another project or external library.

| + Create    | a new instrument from scratch                                       |
|-------------|---------------------------------------------------------------------|
| -<br>Import | a new instrument from the official <u>REDCap Instrument Library</u> |
|             | instrument ZIP file from another project/user or external libraries |

• Or use the Data Dictionary to add or modify instruments.

🗴 🗄 Data Dictionary

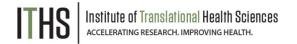

# **Online Designer**

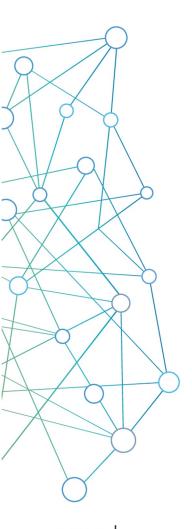

#### Instruments

- Create, Import, Upload
- Rename, Copy, Delete, Download instrument ZIP
- No limit on the number of forms in a project

### Variables

- Each instrument must have at least one variable
- Variables can be edited, moved, or deleted within a project

### Variable limits

- No real "technical" limit
- Best practices: No more than 1000 variables per form

## **Surveys versus Forms**

- Each instrument starts as a Form, can be turned into a survey
- Any survey can still be filled out as a form

Institute of Translational Health Sciences accelerating research. Improving health.

# Variable Creation

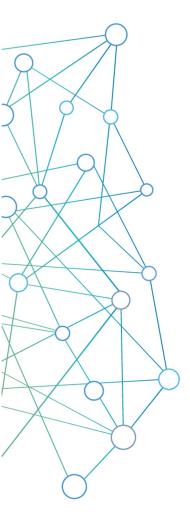

## **Necessary field attributes**

- Variable name
- Field type
- Field label

## **Optional attributes**

Required, Identifier, Custom alignment, Field note, Field annotation, Action tags

## **Conditional attributes**

Validation, Minimum, Maximum, Ontology lookup

## **Matrix fields**

Collection of variables for display

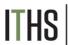

# **Creating Fields for your Variables**

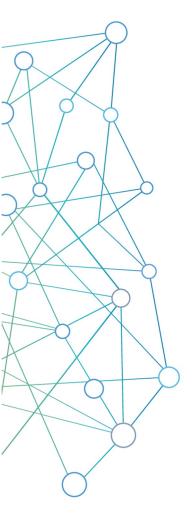

## **Unstructured field types**

- Free text
- Comment boxes
- Dates, numbers, etcetera

## **Structured field types**

- Limited set of answers
- Pre-defined

## **Special & calculation field types**

- Uploading files
- Doing calculations with entered data

## **Display field types**

• Plain text, HTML, video, audio, pictures, files

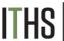

# **Creating Fields and Field Types**

- Click on Add Field to add a new field.
- Select the type of field from Field Type drop-down.
- Fill out required field attributes.
- Add optional field attributes such as validation.

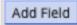

| ,                                                         | new project field to this data collection instrument by completing the fields below and clicking the Save b<br>ge. For an overview of the different field types available, you may view the 🖽 <u>Field Types video (4 min)</u> .                                                                                                    | outton at the bottom. When you add a new field, it will be added to the                                                                                                    |
|-----------------------------------------------------------|----------------------------------------------------------------------------------------------------|----------------------------------------------------------------------------------------------------|
| ield Type:                                                | Select a Type of Field                                                                                                    |                                                                                                    |
| Question Nu<br>Displayed only or<br>Field Label<br>Result | <ul> <li>Text Box (Short Text, Number, Date/Time,)</li> <li>Notes Box (Paragraph Text)</li> <li>Calculated Field</li> <li>Multiple Choice - Drop-down List (Single Answer)</li> <li>Multiple Choice - Radio Buttons (Single Answer)</li> <li>Checkboxes (Multiple Answers)</li> <li>Yes - No</li> <li>True - False</li> <li>Signature (draw signature with mouse or finger)</li> </ul> | Variable Name       (utilized in logic, calcs, and exports)         result       □         ONLY letters, numbers, and underscores         How to use       [+] Smart Variables         Validation? (optional)       None          - or -       -         - select ontology service        -         Required?*       • No         * Promot If field is blank |
| Action Tag                                                | File Upload (for users to upload files)<br>Slider / Visual Analog Scale<br>Descriptive Text (with optional Image/Video/Audio/File Attachment)<br>Begin New Section (with optional text)                                                                                                    | Identifier?       No       Yes         Does the field contain identifying information (e.g., name, SSN, address)?         Custom Alignment       Right / Vertical (RV)         Align the position of the field on the page                                                                                                    |

Save Cancel

# **Unstructured Field Types**

Unstructured

Structured

Special

Calculations

Display

Matrix

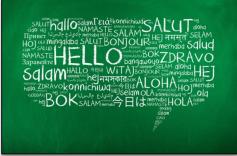

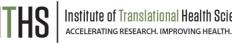

## **Text box**

- Free text
- Validation
  - Dates, numbers, emails, phone numbers etcetera
  - o Minimum & maximum
- Bio-medical ontologies (Look-up tables)
  - o Over 400 different ontologies available
  - Examples: ICD-9, ICD-10, Medications

## **Notes box**

- Great for bigger pieces of text
  - o Clinical notes
  - Comments on surveys
  - Descriptions

# Structured Field Types

Unstructured

Structured

Special

Calculations

Display

Matrix

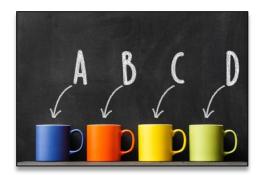

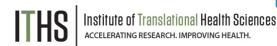

## Single answer

- Drop down
- Radio button
- Slider
  - Default scale 0 to 100 but adjustable
- Pre-set choices:
  - o Yes/No
  - o True/False

## **Multiple answer**

- Checkboxes
  - o Stored differently than single answer
  - Has different branching logic syntax

# **Special Field Types**

Unstructured

Structured

Special

Calculations

Display

Matrix

|         |  |        | -       |
|---------|--|--------|---------|
| nz<br>D |  | 2 enue | endis   |
|         |  |        | ALC: NO |

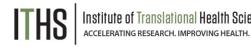

## **Signature**

- Allows people to "sign" a document
- Captures a small png file
- Preferable to the "check if agree" method
- Works on both computers and touch enabled devices

## **File upload**

- Any file type is allowed
- REDCap just acts as storage for the file
- 100 MB limit per upload
- Useful for uploading:
  - o Photos
  - o Consent documents
  - Other scanned documentation

# Calculated Field Type

| Structured                                                               |
|--------------------------------------------------------------------------|
| Special                                                                  |
| Calculations                                                             |
| Display                                                                  |
| Matrix                                                                   |
| $ \begin{array}{c} & (1) \\ -3 \\ -3 \\ -3 \\ -3 \\ -3 \\ -3 \\ -3 \\ -$ |

Unstructured

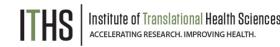

## **Calculations**

- Must have a number as the result
- Limited to variables in one record
- Similar syntax as branching logic
- Special functions are added
  - Datediff()
  - o Sum()
  - o Mean()
  - Full list (see Special Functions)
- Used for:
  - $\circ \quad \text{Scoring tools} \quad$
  - Simple calculations (like BMI)
- Test out calculations in a test record before finalizing

# **Display Field Types**

| Unstructured                                                                     |
|----------------------------------------------------------------------------------|
| Structured                                                                       |
| Special                                                                          |
| Calculations                                                                     |
| Display                                                                          |
| Matrix                                                                           |
| Departures<br>NY 945 NEW YORK TO :<br>20 3681 LONDON 10 :<br>20 3681 LONDON 10 : |

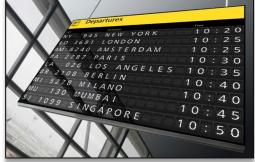

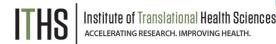

## **Descriptive text field**

- Text Has rich text editor, HTML can be used
- Add Video/Audio files
  - Hosted outside of REDCap (YouTube, Vimeo)
  - Inline or Inside popup
- Picture display
- Files (100 MB size limit)

## **Begin new section**

- Used to separate blocks of variables
- Can be used in surveys to create separate pages
- Can add text to header

## Matrix Fields

| Unstructured |
|--------------|
| Structured   |
| Special      |
| Calculations |
| Display      |
| Matrix       |
|              |

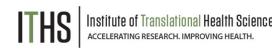

## **Matrix**

- Groups a set of related variables together
  - o Radio buttons
    - Ranking one choice per column
  - o Checkboxes
- Columns are the options
  - All the options must be the same
- Rows are the questions/variables
- Branching logic is allowed on individual questions

| Which is best?                     |      |             |        |  |
|------------------------------------|------|-------------|--------|--|
| (One selection allowed per column) | best | second best | no way |  |
| Cats                               | ۲    | 0           | 0      |  |
| Dogs                               | 0    | ۲           | reset  |  |
|                                    |      |             | reset  |  |
| No pets                            | 0    | 0           | ۲      |  |
|                                    |      |             | reset  |  |

# **Branching Logic**

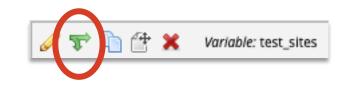

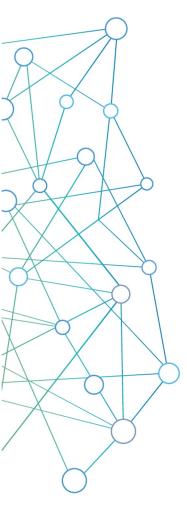

## The art of hiding fields

- Setup true/false logic statements
- Uses project variables
- True shows the field, false hides it

## **Project limited**

Use values in other forms or events, but not other projects

## Drag and drop method

- Select variables and logic from a dropdown menu
- No knowledge of syntax or programming needed

## Syntax method

Allows for much more complex logic, but is difficult to set up correctly

# Moving to Production

Move project to production **Project Status Management** Development Production Analysis/Cleanup (current) If you are finished with a project and wish to make it completely inaccessible, you may Mark project as Completed mark the project as 'Completed'. Doing so will take it offline and remove it from everyone's project list, after which it can only be seen again by clicking the Show Completed Projects link at the bottom of the My Projects page. Read more

# **Approval Process**

- Most of the time, you will not have contact with the REDCap administrator.
- However, there are some specific situations where there are data integrity measures that require administrator involvement.

#### **Project creation /Copy project**

- Approved quickly and almost always approved to keep REDCap running smoothly.
- Exceptions might be out of WWAMI requests, copying large amounts of data.

### **Change approval**

- Approved within one business day.
- Goals is to prevent inadvertent data loss.
- You have final say!

## **Basic Data Collection**

+ Add new record

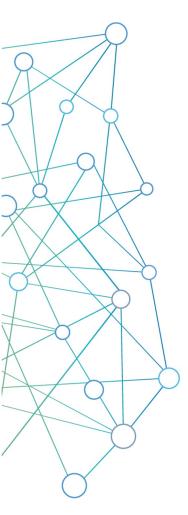

## Add / Edit Records

Options located in the data collection menu. Entering a new record ID will create a new record. Entering an existing record ID will allow you to edit.

## **Data Search**

Allows the user to search based on one of the variables, provided they are unique enough to identify records.

## **Unique record ID's**

Each REDCap record will have a unique ID. The ID is always stored in the very first variable of your very first instrument.

## **Deleting test records**

Done by moving to production, erasing all data, or deleting individual records

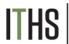

# **Record Status Dashboard**

- View all your records in the Record Status Dashboard
- Legend shows current record status

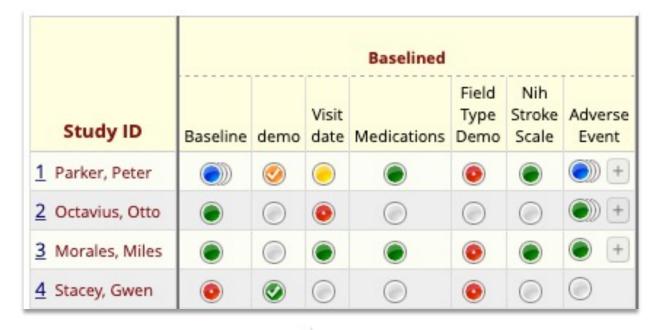

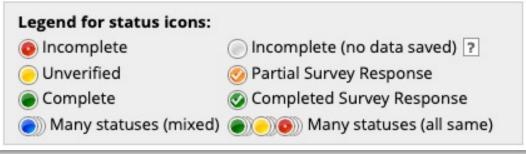

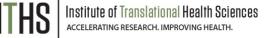

# **User Rights**

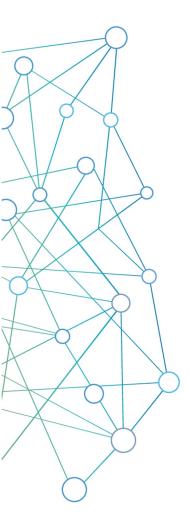

#### Adding users to your project

Anyone that has a user account on the ITHS REDCap server can be added to your project as a user with a custom set of rights.

## **Form rights**

Hide forms completely, View-only mode or full access

## **Application rights**

Give users only access to applications they need

## **User roles**

Useful for when you need to add a lot of users with the same rights quickly

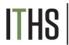

# **Basic Data Export**

- You can export your entire data set in a few seconds
- Multiple formats available
- You can also create and save custom reports that create subsets of your data.
- These subsets are exportable in the same way as the entire data set.

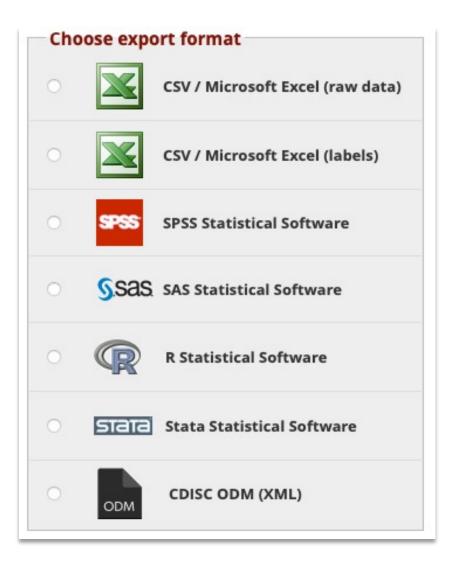

# Getting Help

- REDCap has built in help on the Project Setup page and when building forms through Online Designer
- Click on the Contact REDCap administrator link at the top or bottom of the left menu to send a question
- Find more classes on the ITHS web page
- Information on our weekly office hours is located at the top of the My Projects page.

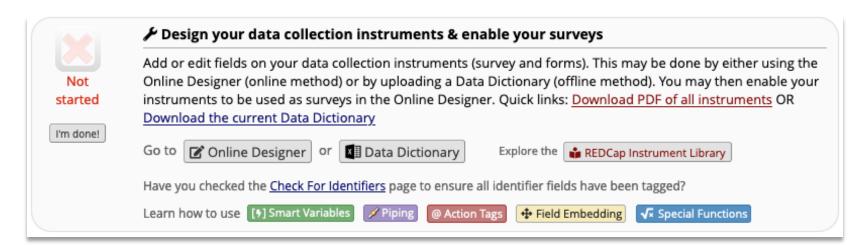

# Thank You!

# Questions?

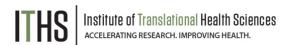

CONNECT WITH ITHS

# www.iths.org

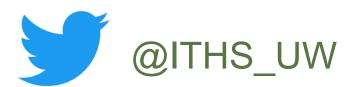

# /ithsuw

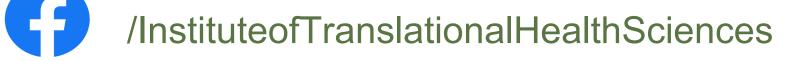

ITHS Institute of Translational Health Sciences Accelerating Research. IMPROVING HEALTH.

# Visit ITHS.org to Become an ITHS Member

Join a unique catalyst that accelerates discoveries to practice.

#### Access

Members gain access the different research services, resources, and tools offered by ITHS, including the ITHS Research Navigator.

### **Education and Training**

Members can access a variety of workforce development and mentoring programs and apply for formal training programs.

## Funding

Members can apply for local and national pilot grants and other funding opportunities. ITHS also offers letters of support for grant submissions.

## Collaboration

Members can connect with collaborators across the CTSA consortium.

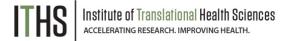